113.01.05 製作

# **學生學習歷程檔案系統 操作手冊**

# 收訖明細

## 目錄

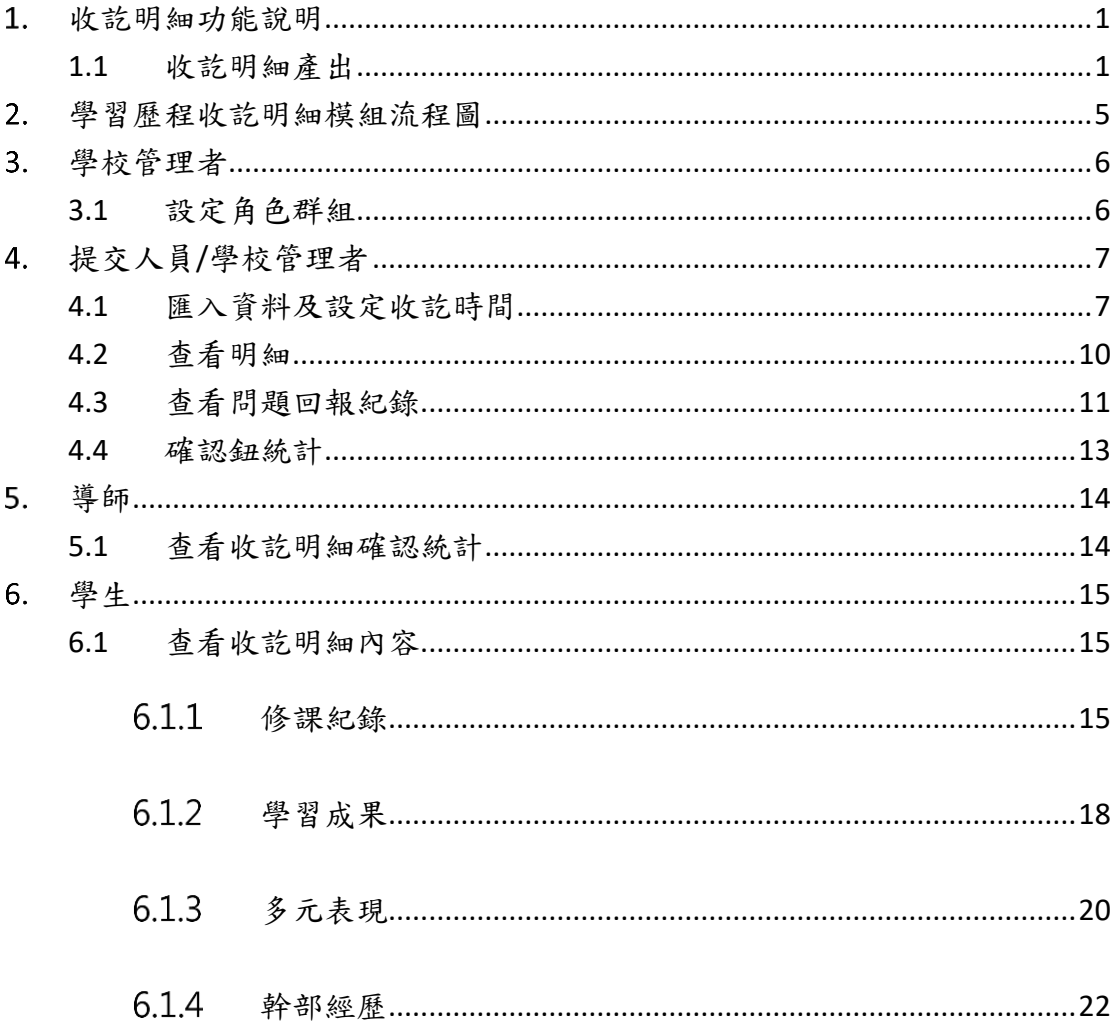

# <span id="page-2-0"></span>1. 收訖明細功能說明

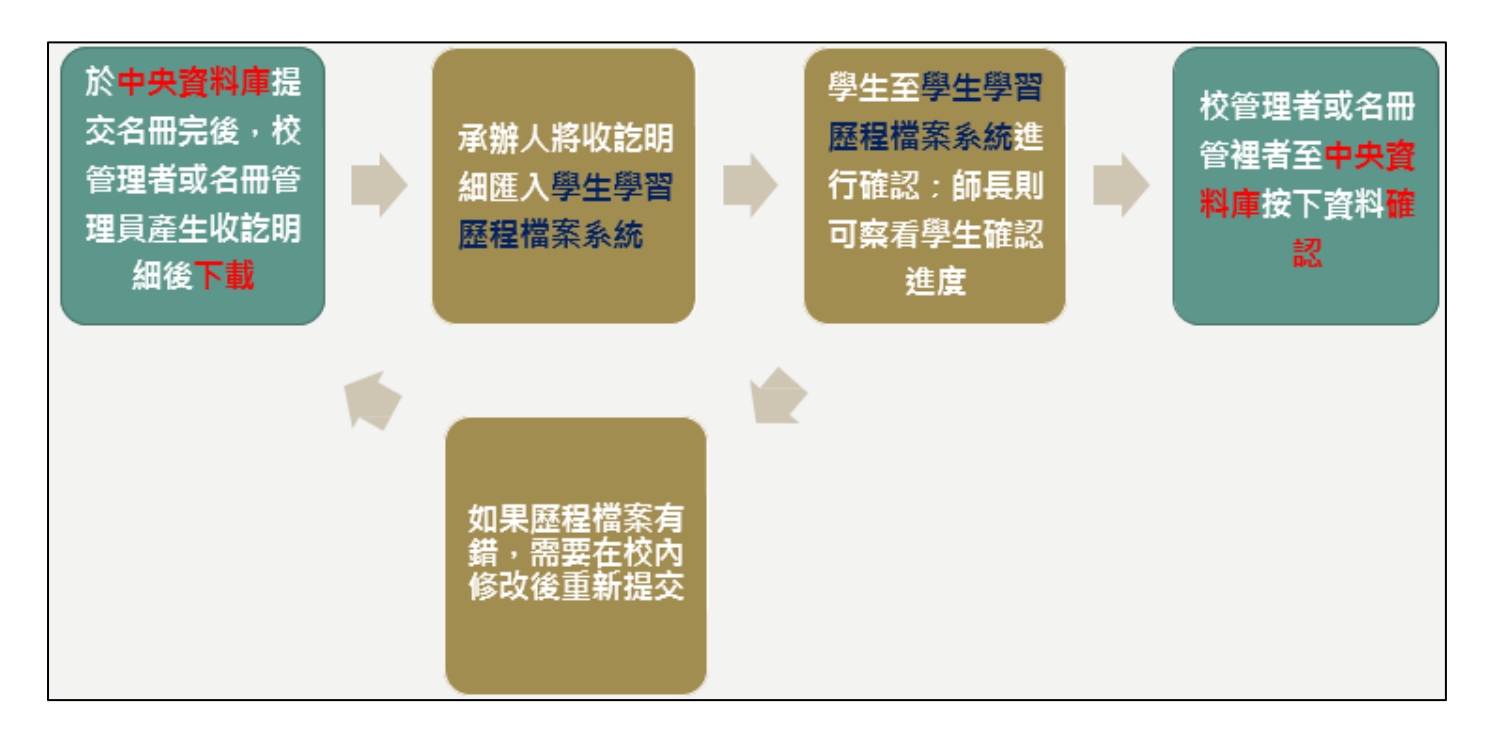

## <span id="page-2-1"></span>**1.1 收訖明細產出**

- ⚫ 登入國教署學習歷程資料庫[\(https://ep.cloud.ncnu.edu.tw/\)](https://ep.cloud.ncnu.edu.tw/)
- 點選【收訖明細產出】,選擇欲下載之學年度

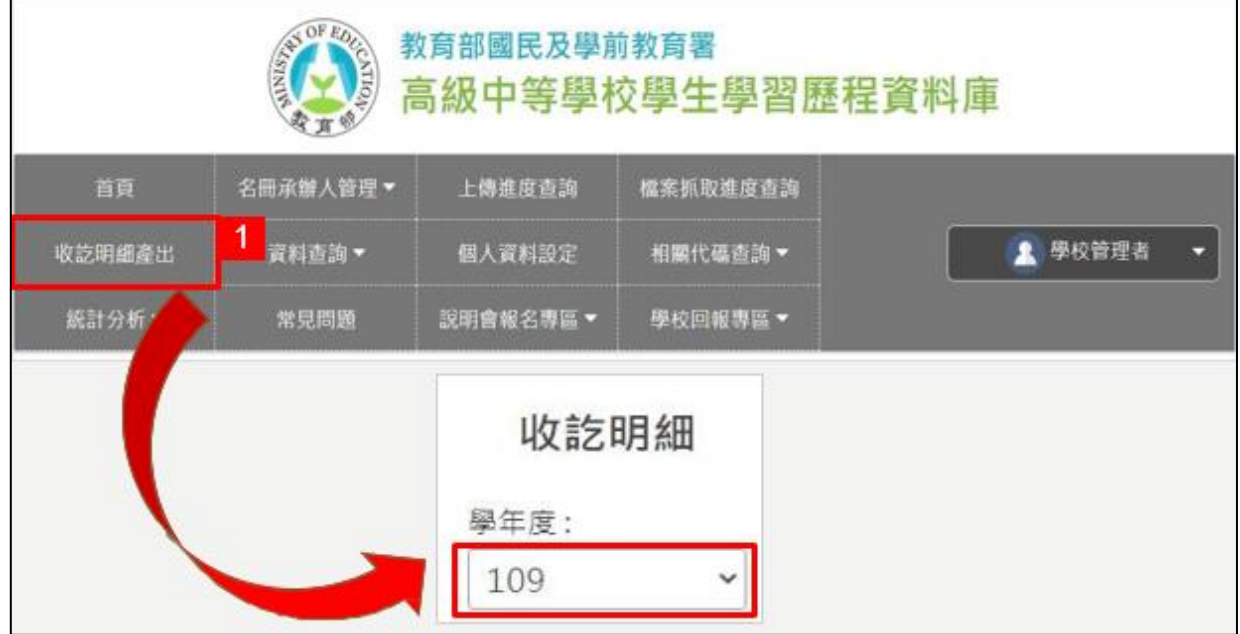

 $\blacksquare$ 

- 選擇欲產生收訖明細之學期
- 若名冊尚未提交完成,則無法產生收訖明細
- 若名冊已提交完成,則可點選【產生】

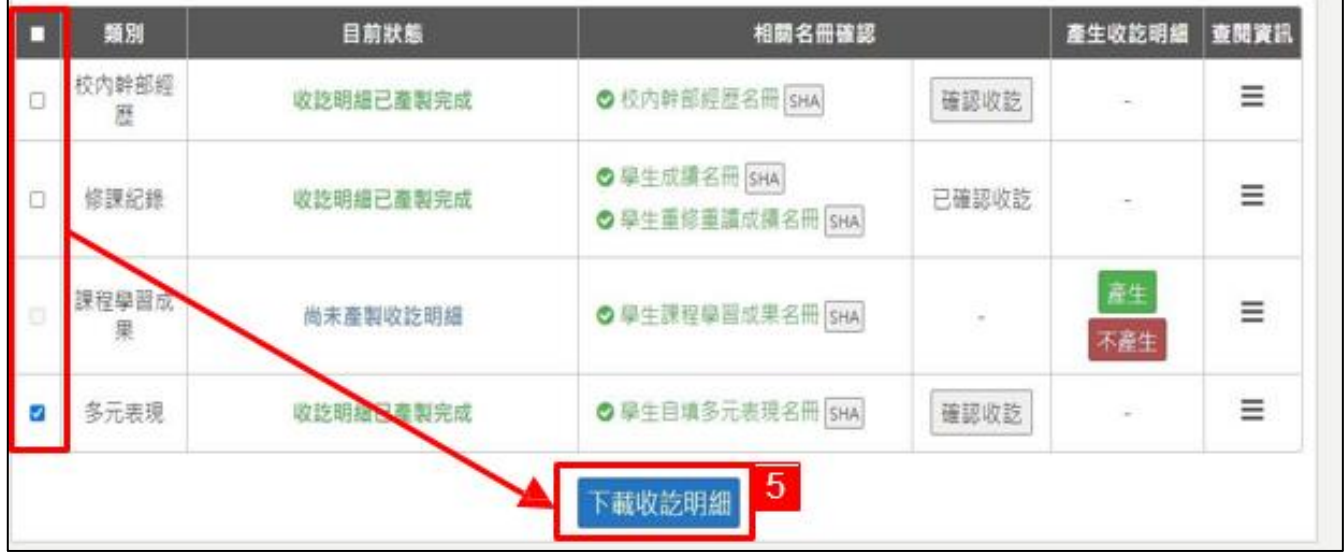

● 產生後,勾選欲下載之收訖明細,最後按【下載收訖明細】。(亦可等全部收訖明細產生完 後,一次勾選後下載)

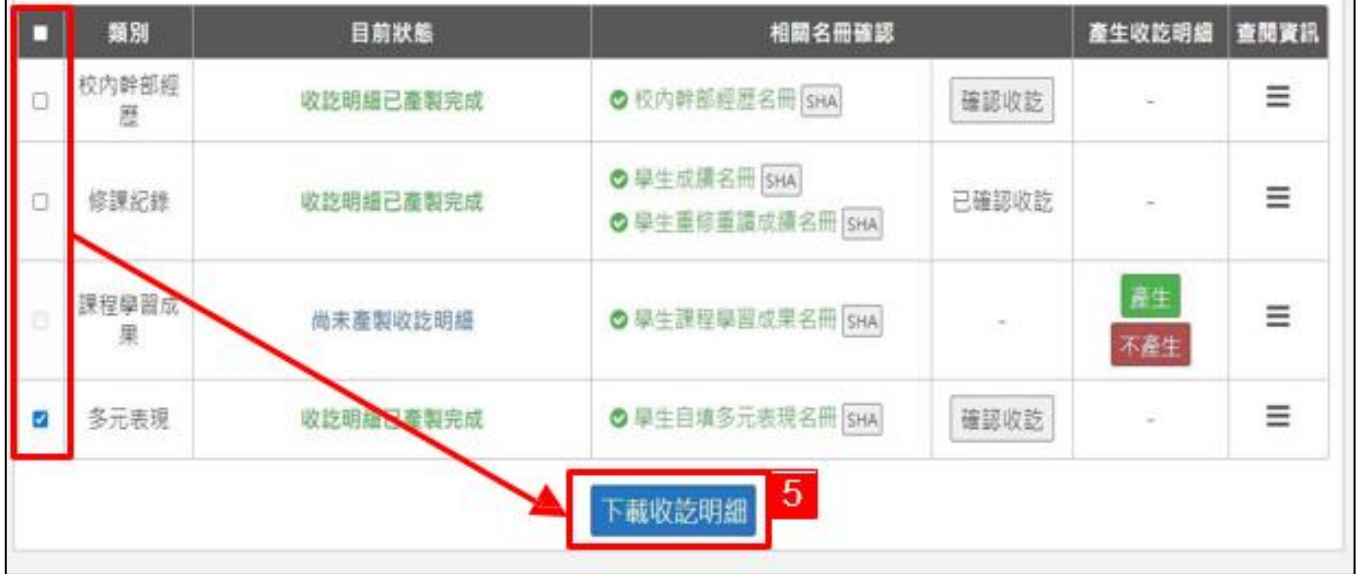

- 系統會跳出「請自行設定收訖明細的密碼視窗」,輸入完密碼 後按下【確認】。此密碼非帳 號登入密碼,僅用於各校承辦人 將收訖明細檔案匯入校內系統時使用
- 下載完後,請將此檔案匯入學習歷程學校平臺內,以便學生確認資料有無錯誤

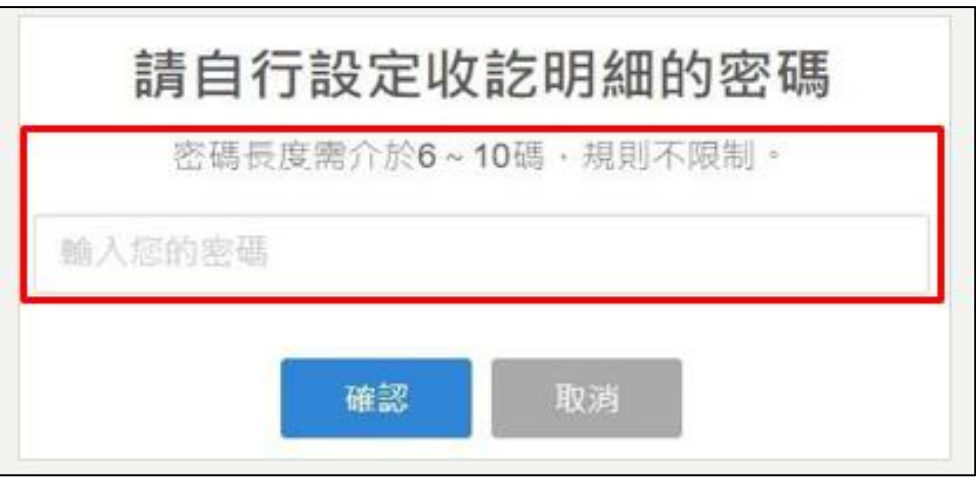

- 學生已確認資料無問題後,使用者按【確認收訖】,此時會跳 出「您已按下確認多元表現 收訖明細按鈕」之視窗,若已確認 資料無誤,請點選【確認】
- 此時狀態會顯示「已確認收訖」

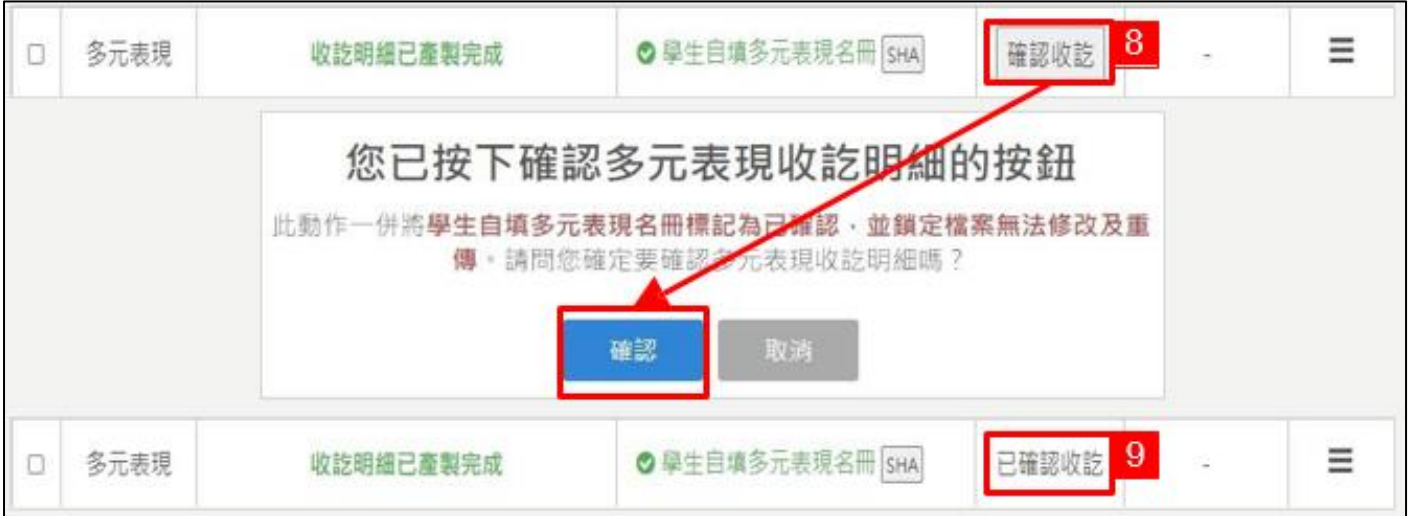

● 在「查閱資訊」的欄位,將滑鼠游標移到【≡】可查看收訖明細相關資訊

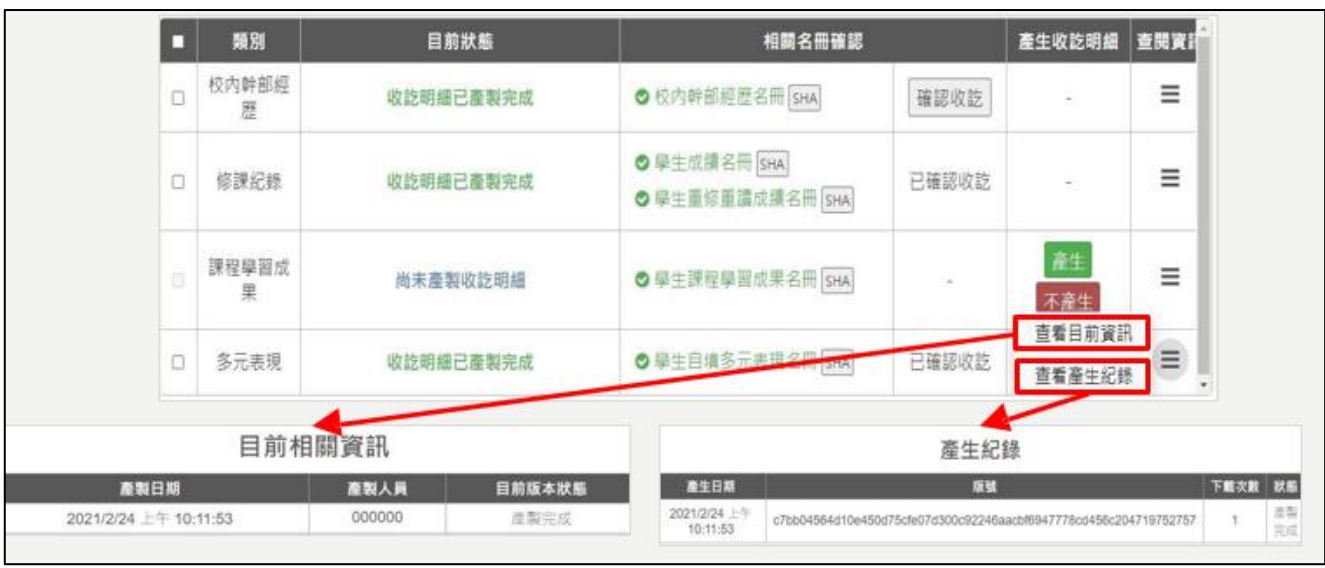

- 備註說明 1:若收訖明細已產生或下載了,但後續有退回名冊重新提交的話, 仍需重新產生 和下載收訖明細
- 備註說明 2:因為名冊資料將有變動, 故需重新產生和下載收訖明細, 並重新確認提交至學 習歷程中央資料庫的名冊是否有誤

# <span id="page-6-0"></span>**學習歷程收訖明細模組流程圖**

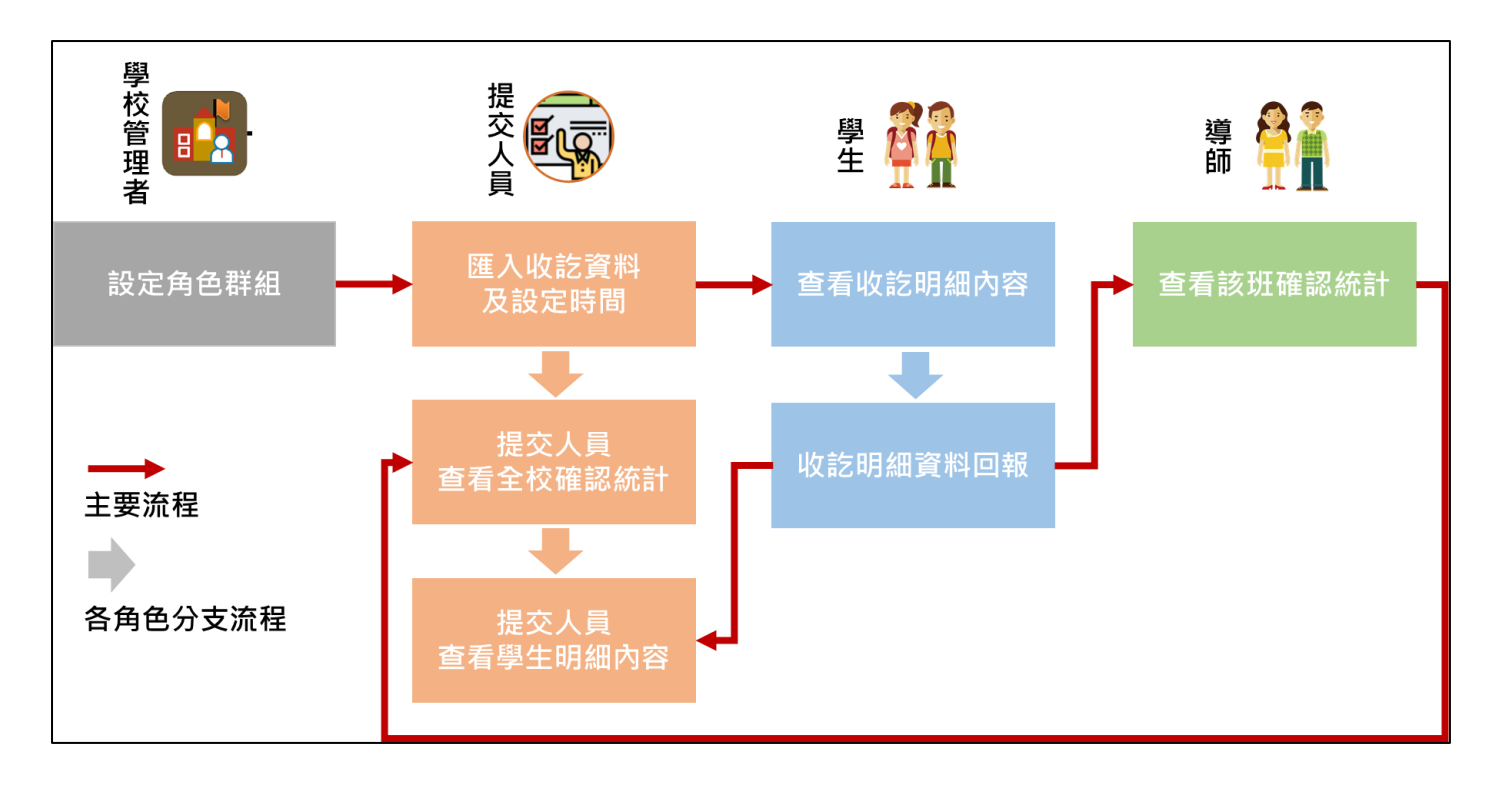

# <span id="page-7-0"></span>**學校管理者**

## <span id="page-7-1"></span>**3.1 設定角色群組**

● 系統將預設指定角色群組

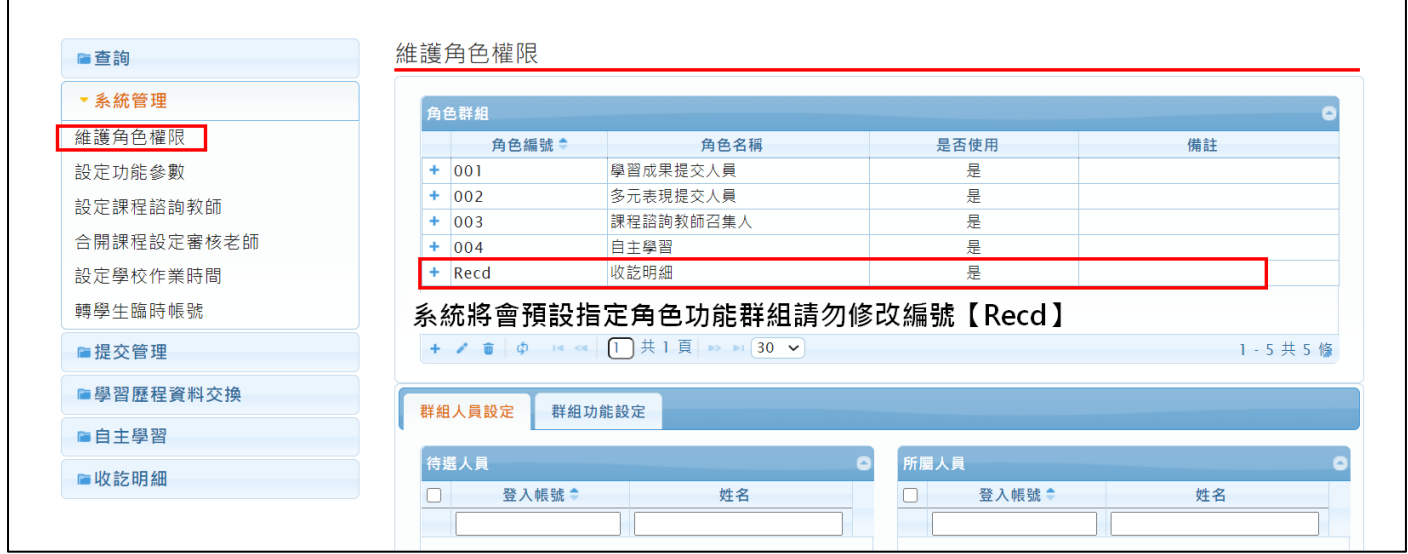

#### ● 可打開第二層權限分配,依提交/匯入人員進行業務權限分配

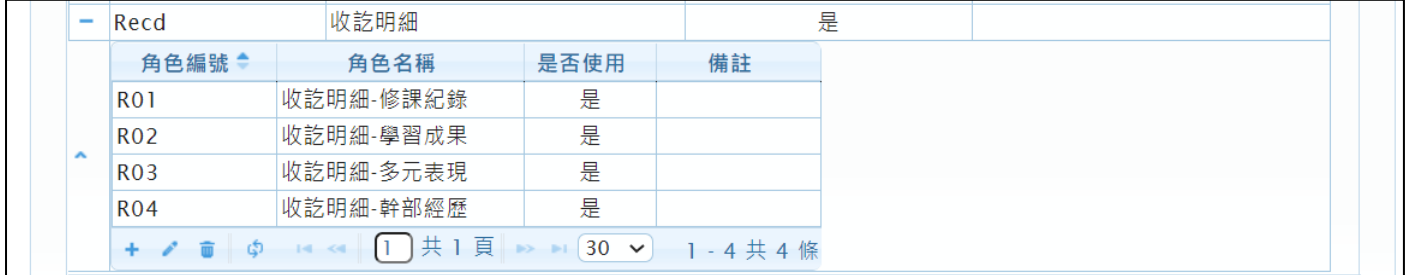

- 以上功能僅需設定群組人員,模組系統將會自動帶入
- 如下圖,例如僅分配修課紀錄給某位老師

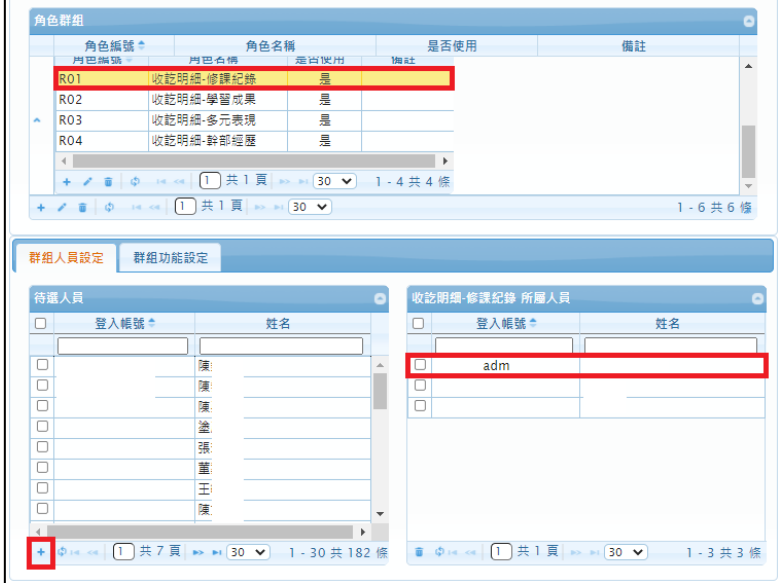

# <span id="page-8-0"></span>**提交人員/學校管理者**

## <span id="page-8-1"></span>**4.1 匯入資料及設定收訖時間**

- 選擇需要匯入之收訖明細學年期
- 修課紀錄、幹部經歷為每學期匯入
- 學習成果、多元表現則為下學期才會進行匯入

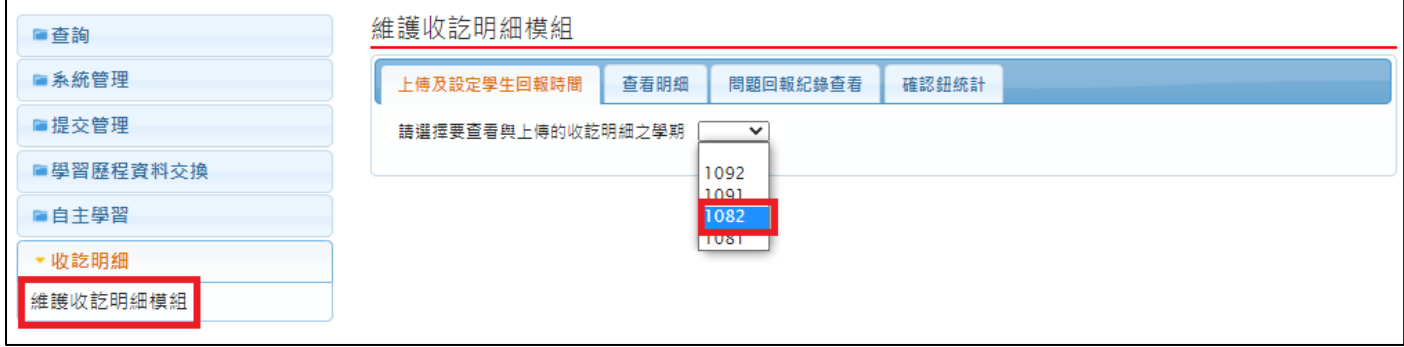

點選【選擇收訖明細】選擇從中央學習歷程資料庫下載的收訖明細壓縮檔

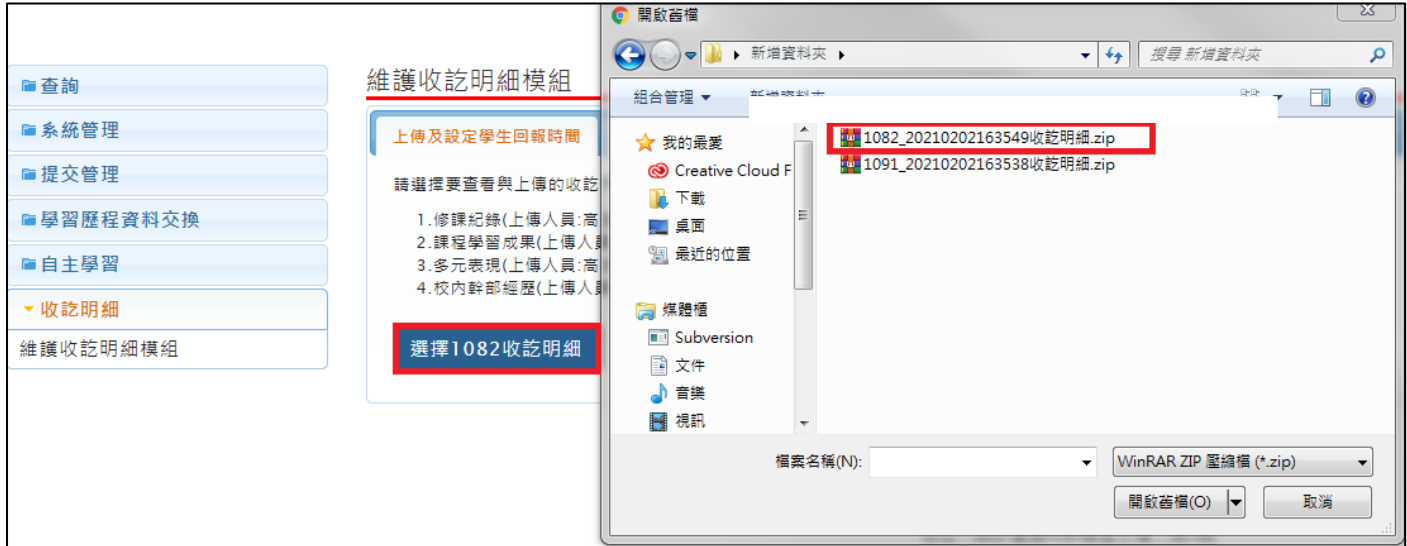

#### 113.01.05 製作

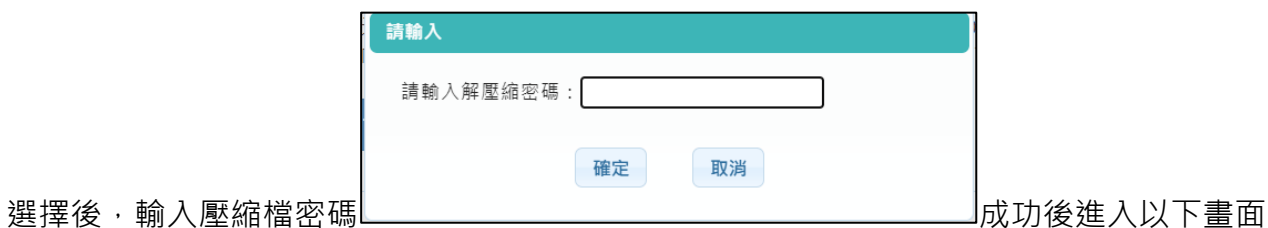

選擇1082收訖明細 1082\_20210202163549收訖明細.zip А 收訖明細確認起訖時間 開始 20210326  $\sqrt{1100}$ <mark>修課紀錄</mark>  $\sqrt{1100}$  B 截止 20210328  $\mathbf{1}$ 名冊資訊 • 學生成績名冊 -- (無異動) • 學生重修重讀成績名冊 -- (無異動) • 進修部(學校)學生成績名冊 -- (無異動) □果程學習成果 收訖明細確認起訖時間 開始 20210326  $\sqrt{1100}$ 截止 20210328  $\sqrt{1100}$ • 學生課程學習成果名冊 -- (無異動) C 名冊資訊 ▪ 進修部(學校)學生課程學習成果名冊 -- (無異動) 收訖明細確認起訖時間 開始 20210326  $1100$ □多元表現 截止 20210328  $\frac{1}{1}$ 1100 名冊資訊 • 學生自填多元表現名冊 -- (無異動) 收訖明細確認起訖時間 開始 20210326  $\sqrt{1100}$ 交內幹部經歷 截止 20210328  $\sqrt{1100}$ 名冊資訊 • 校內幹部經歷名冊 -- (無異動) 確認匯入收訖明細

- 備註說明 1:此區會依據角色群組權限提供可匯入之類別
- 備註說明 A:開始時間預設為隔天整點, 例如:3/25 10:27 系統將預設 3/26 11:00
- 備註說明 B:結束時間預設為三天後整點, 例如 3/25 10:27 系統將預設 3/28 11:00
- ⚫ 備註說明 C:此塊文字訊息將有新版本 or 無異動的更正資訊,【新版本】系統會比對上一版 本資料後進行差異學生的確認紐重置,【無異動】則表示資料與原先相同,略過處理。

● 若已匯入收訖明細,可於上方直接修改學生確認時間

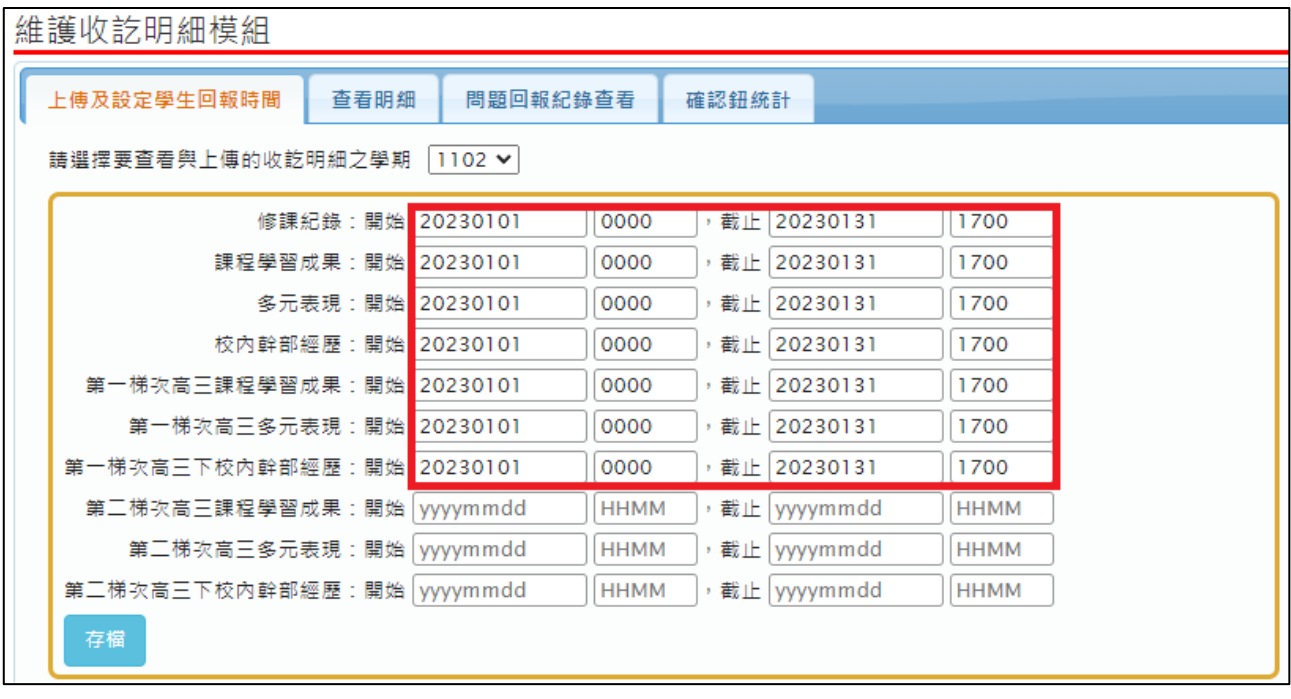

## <span id="page-11-0"></span>**4.2 查看明細**

● 查看收訖明細功能,區塊 1 為選擇班級座號及查看學年期,區塊 2 呈現提交名冊相關資訊 區塊 3 也是依據角色群組權限顯示資料內容。

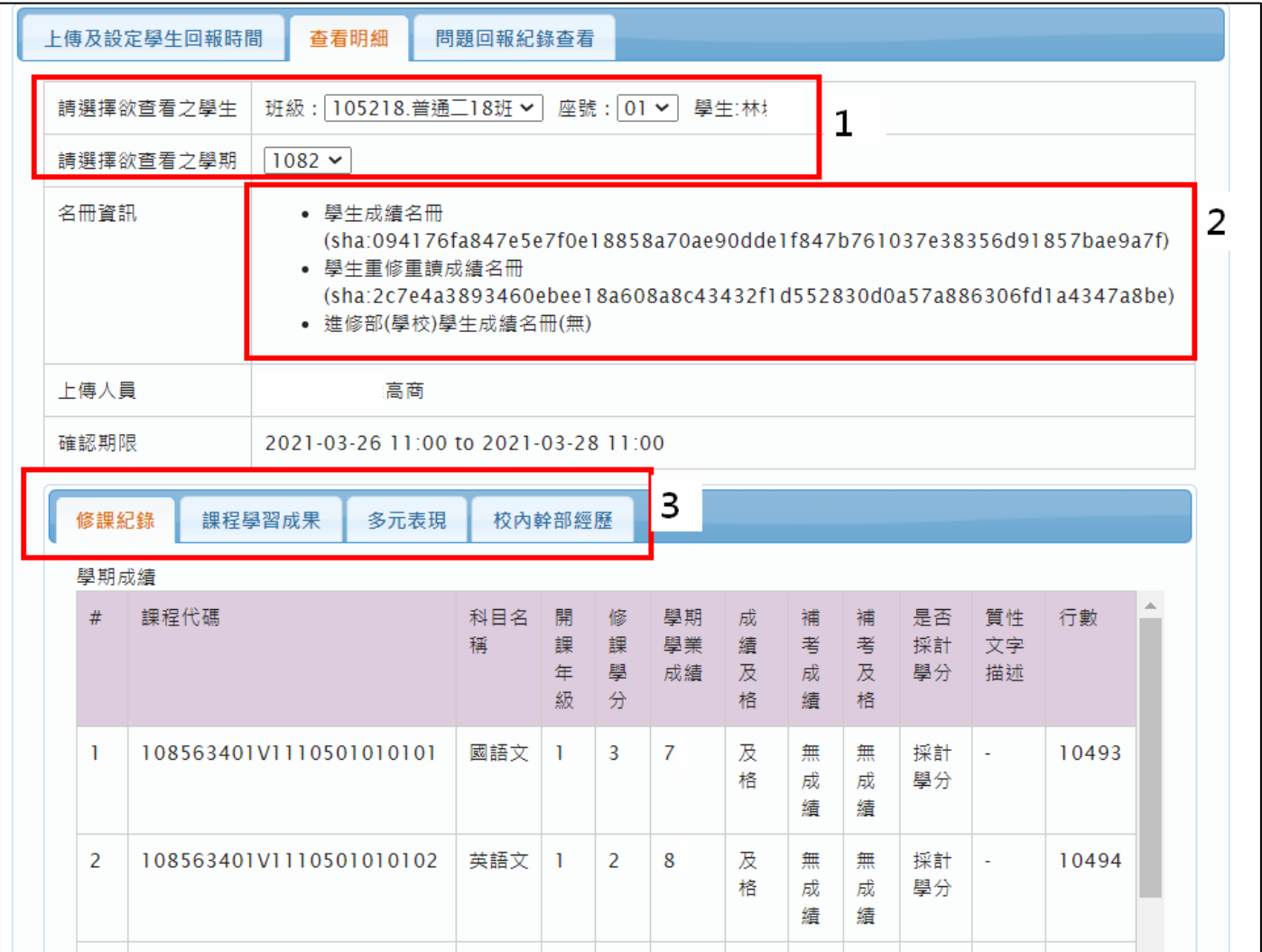

#### <span id="page-12-0"></span>**4.3 查看問題回報紀錄**

- 查看學生,進行資料錯誤回報的相關內容,例如資料有多、資料有少、資料有誤等等
- 點選編輯圖示可針對學生回報的問題回覆備註內容(同時會呈現至學生端)
- 於收訖作業期間內,可退回學生確認結果讓學生重新確認,並可上傳附件佐證

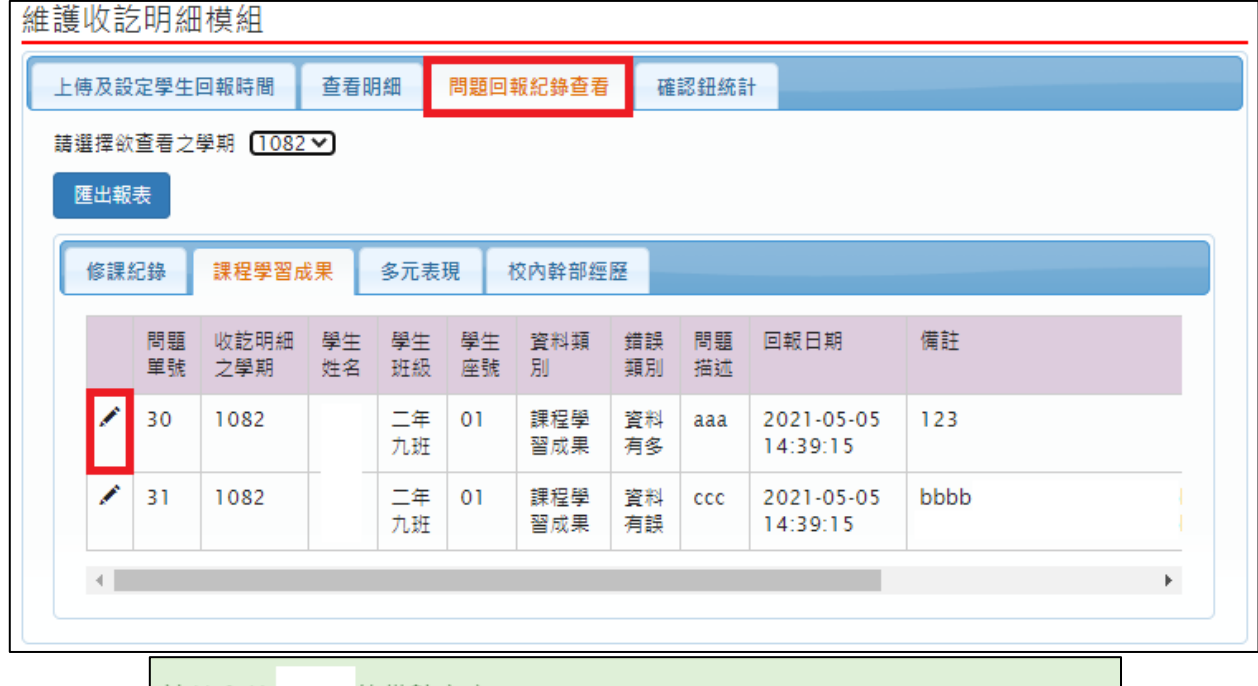

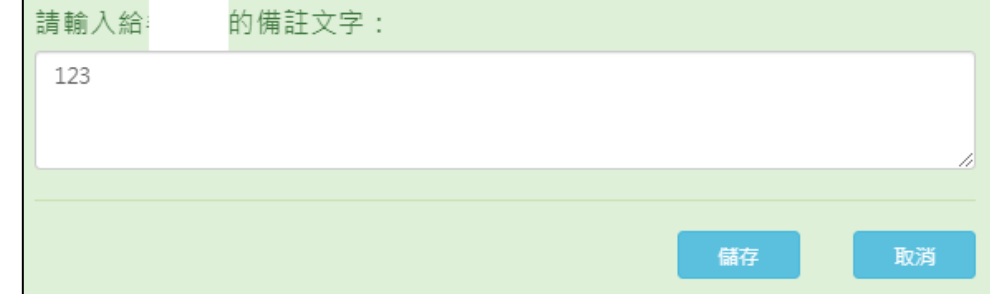

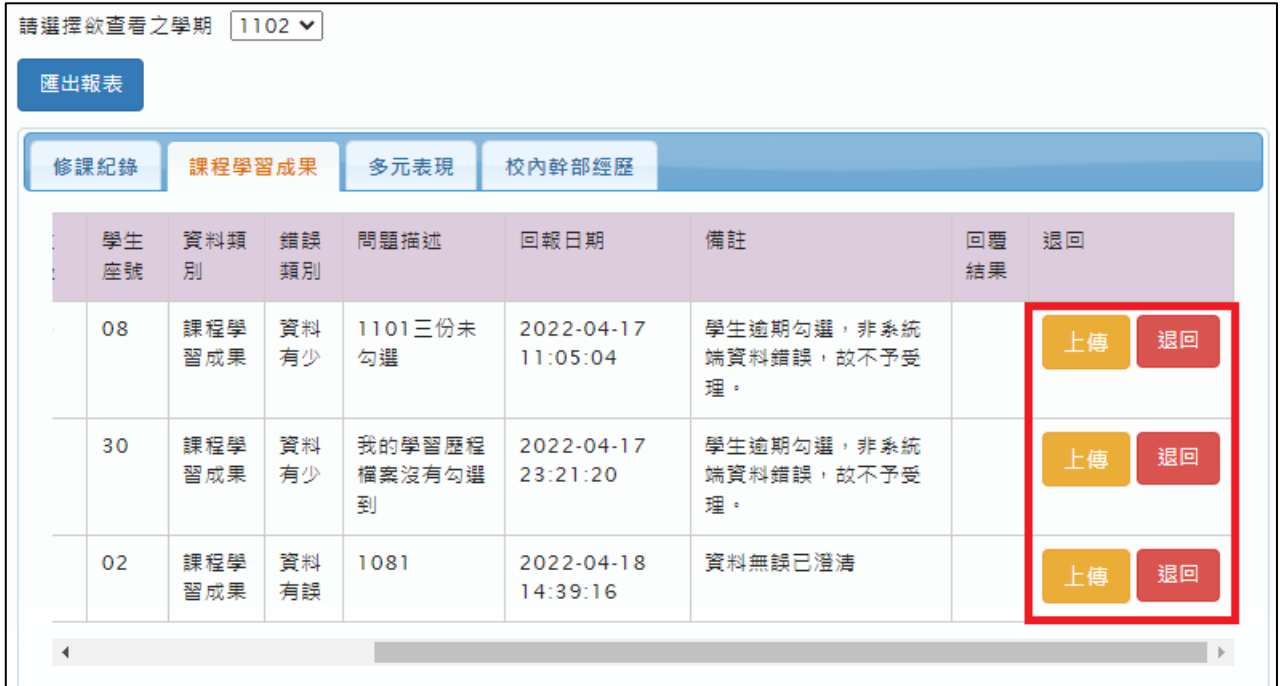

- 學生端可查看學校回覆內容
- 若退回,學生可查看學校附件,並於時間內再次確認結果

■ 資料有誤

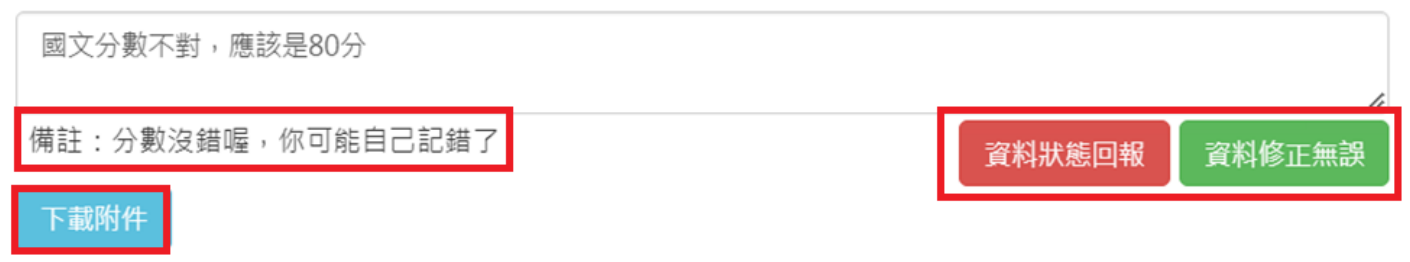

#### <span id="page-14-0"></span>**4.4 確認鈕統計**

查看全校、班級統計範圍之學生按下確認鈕(資料正確、資料錯誤)之統計數據, 總數為提 交名冊總人數(可依據學年期匯出全校統計情形)

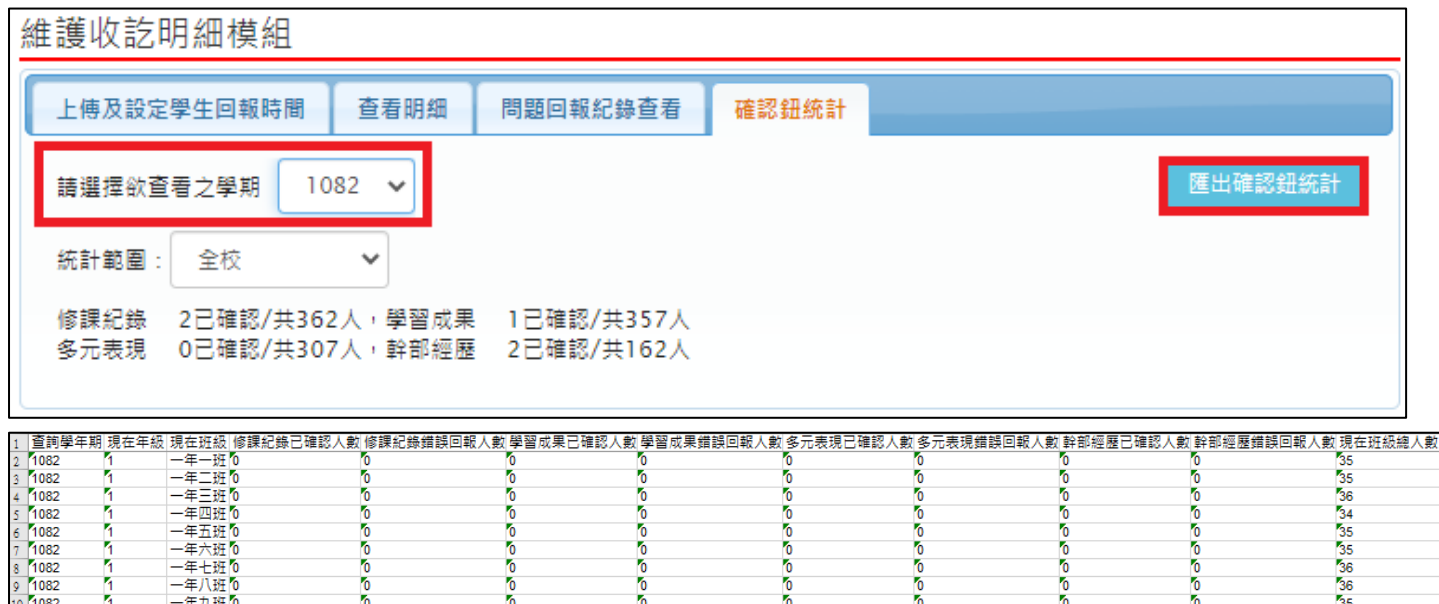

#### ● 選擇班級可查看個別班級確認情形

#### ● 依據學生資料提交、確認狀態分為六種確認狀態

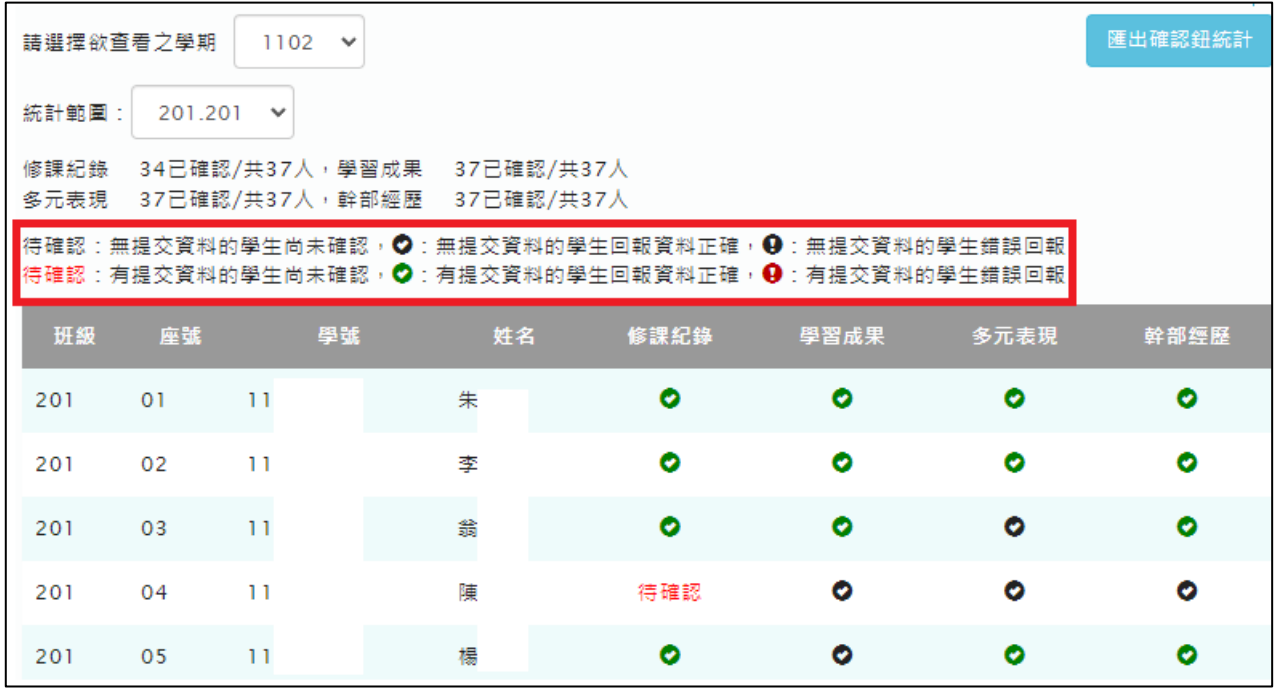

# <span id="page-15-0"></span>**導師**

## <span id="page-15-1"></span>**5.1 查看收訖明細確認統計**

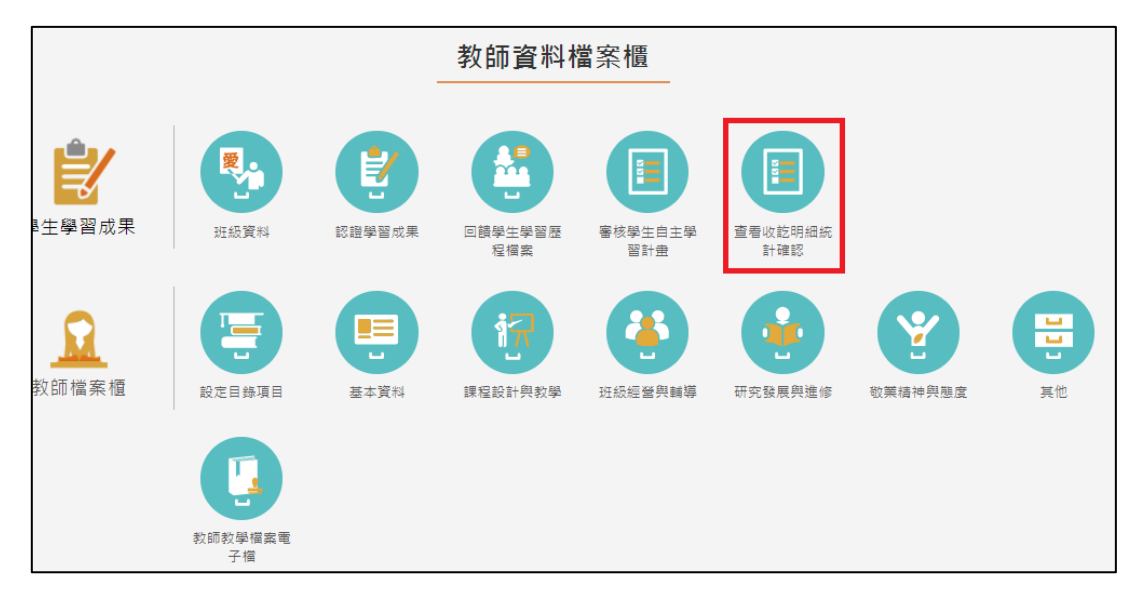

導師可以查看自己班級的學生是否已進行收訖明細(四項類別)的資料確認,及提供已確 認、待確認篩選出名單可匯出 EXCEL,點下檢視小眼睛進入查看學生明細。

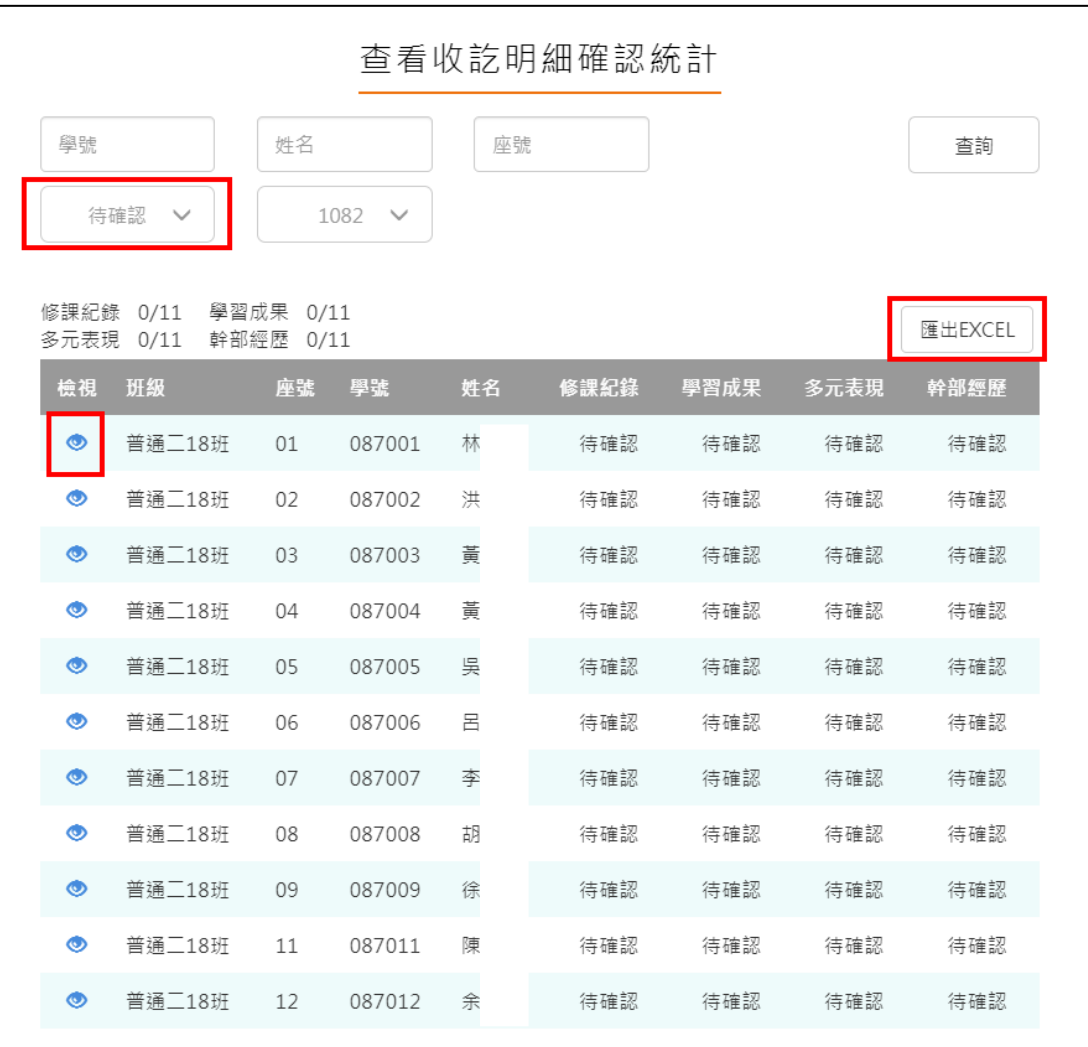

# <span id="page-16-0"></span>**學生**

#### <span id="page-16-1"></span>**6.1 查看收訖明細內容**

● 可切換,【收訖明細】,顯示歷年收訖確認狀況

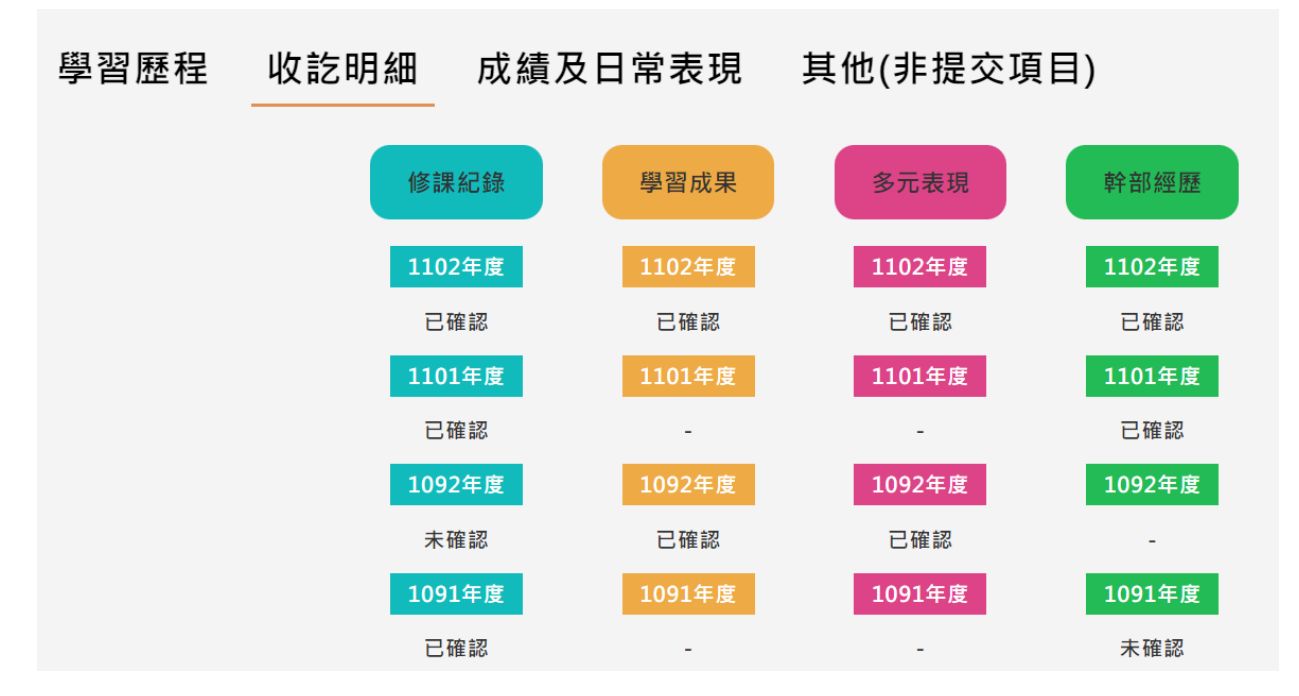

#### $6.1.1$ **修課紀錄**

<span id="page-16-2"></span>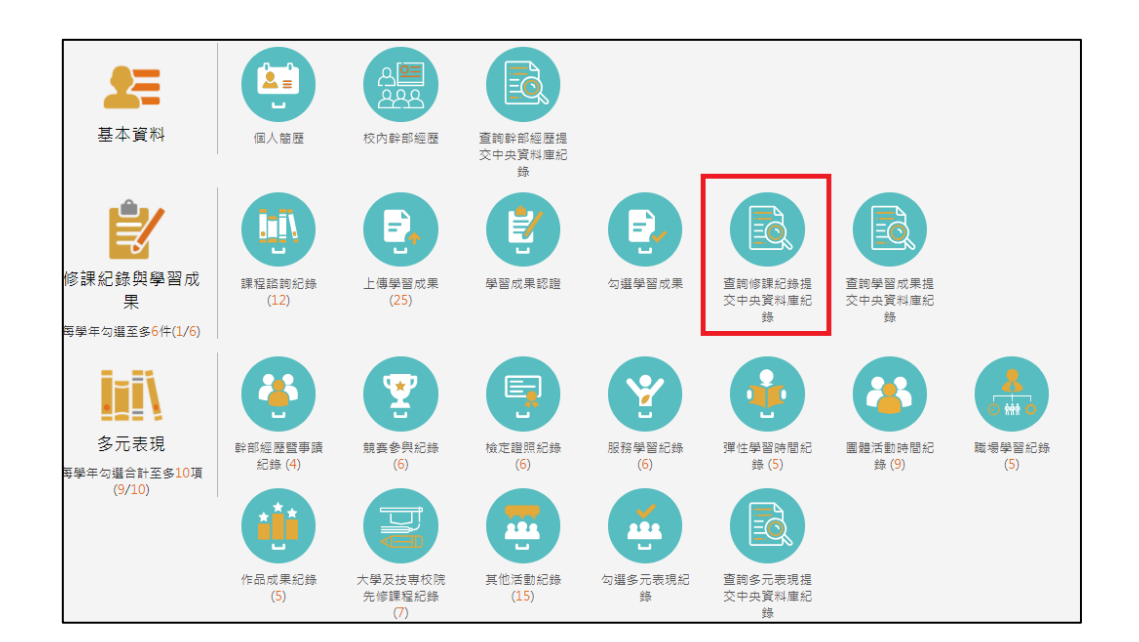

#### 113.01.05 製作

⚫ 需在確認期限內才能回報錯誤資料以及確認資料正確無誤

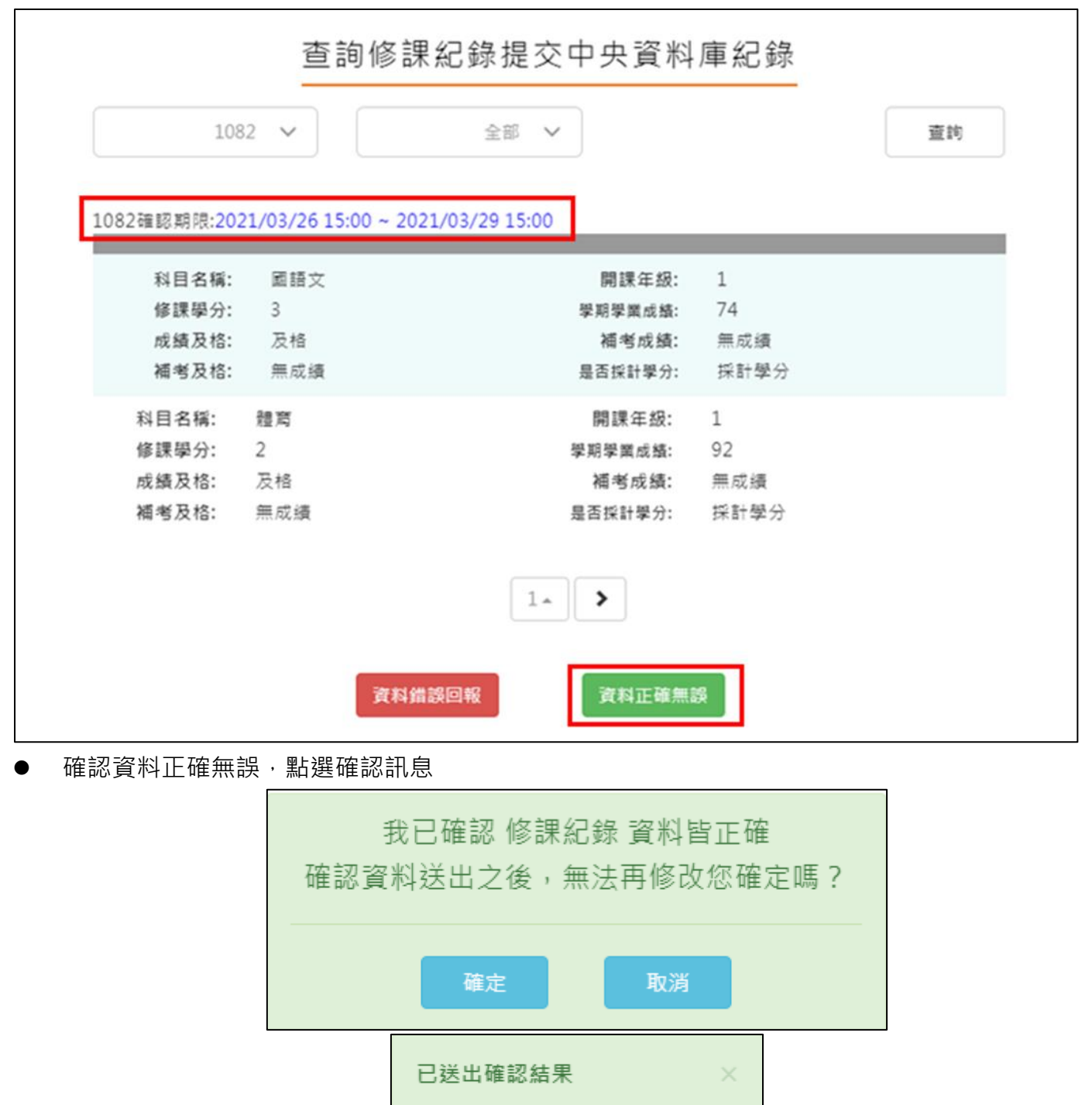

ういた。<br>ういては、<br>お選べは、<br>おいちゃんなどは、<br>おいえ輸入回報原因,點選確認訊息

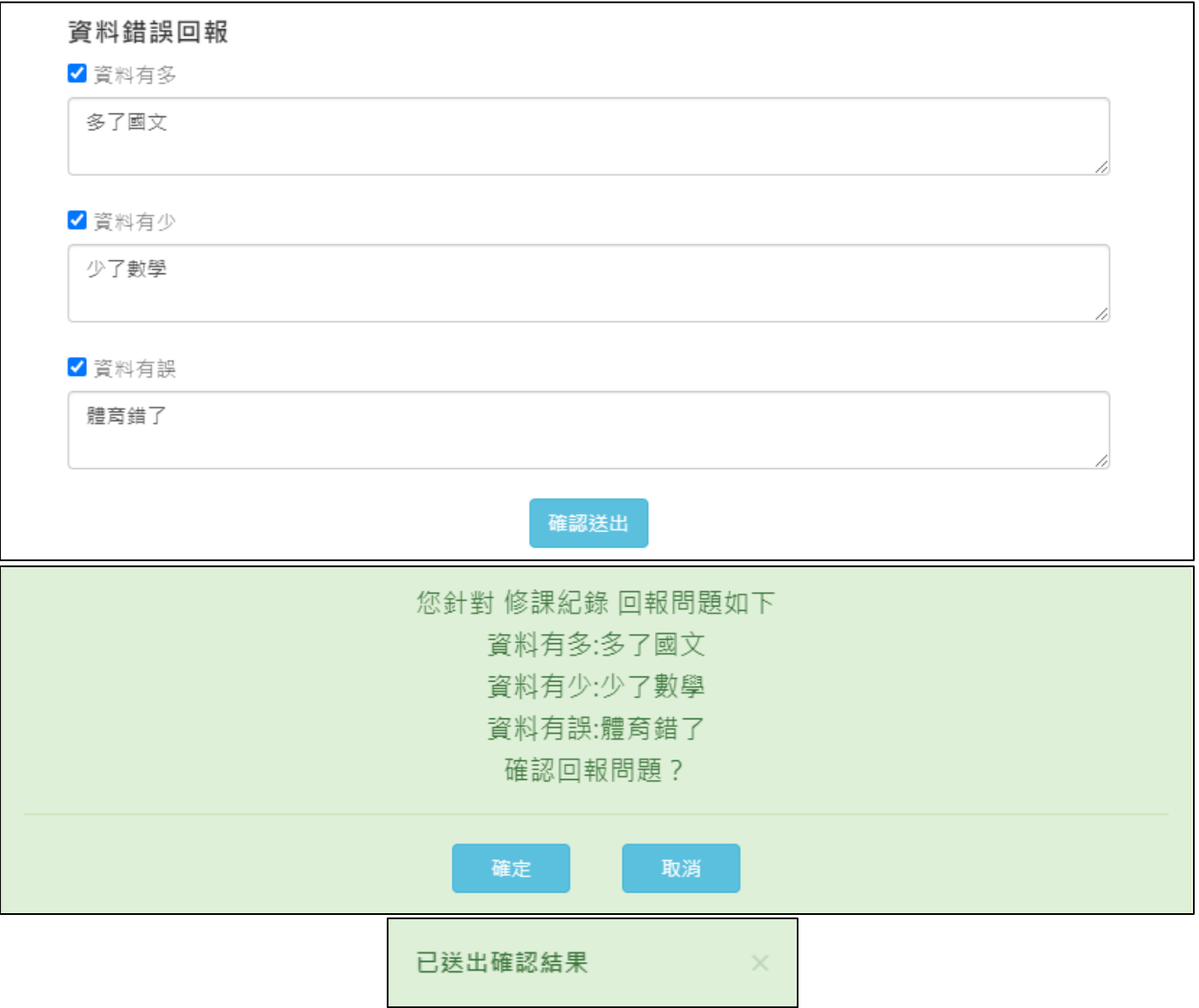

#### $6.1.2$ **學習成果**

<span id="page-19-0"></span>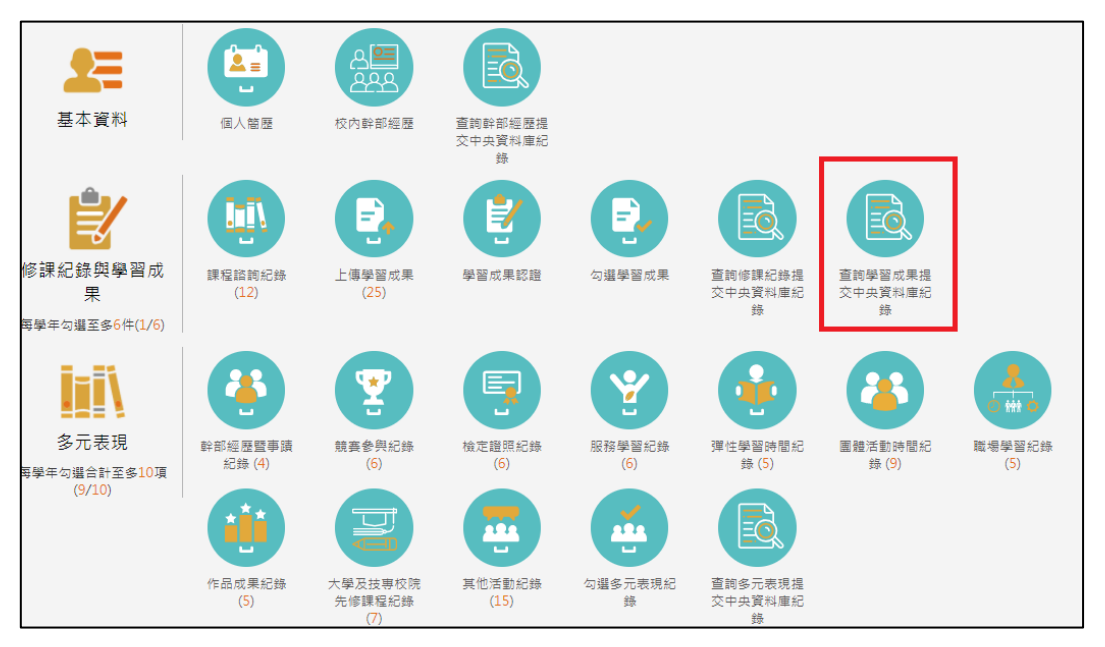

● 需在確認期限內才能回報錯誤資料以及確認資料正確無誤

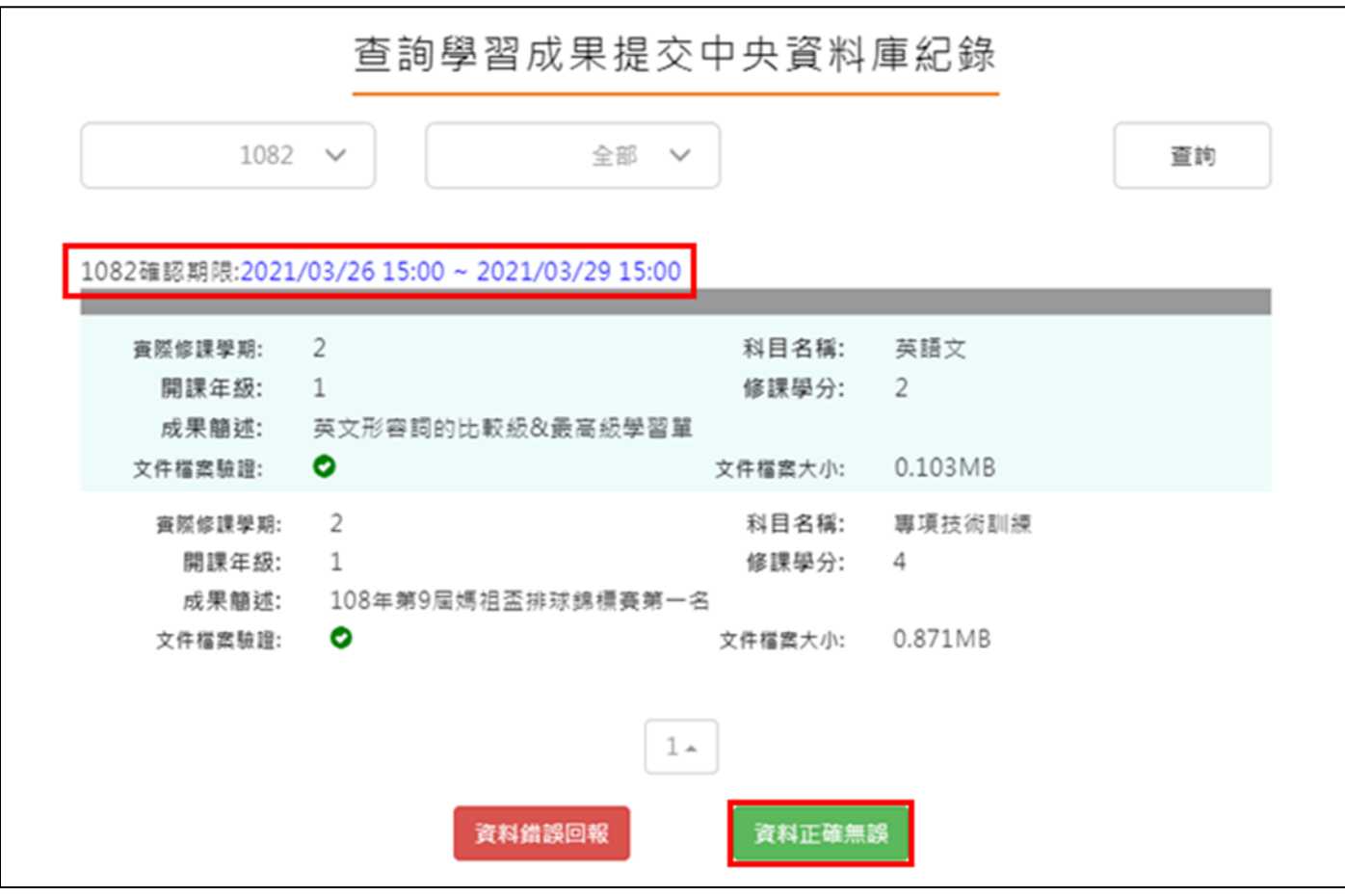

確認資料正確無誤,點選確認訊息

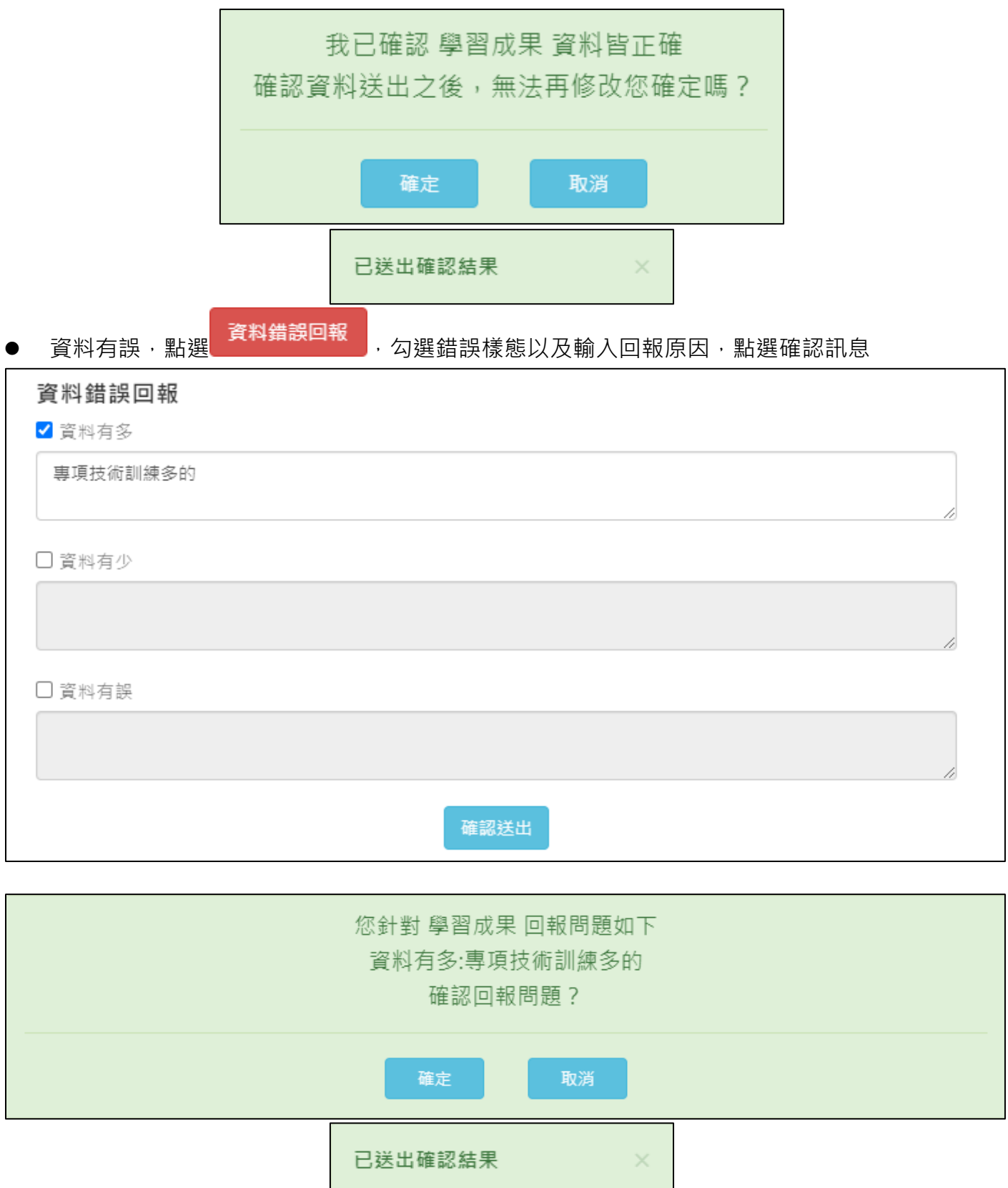

#### <span id="page-21-0"></span>**多元表現**

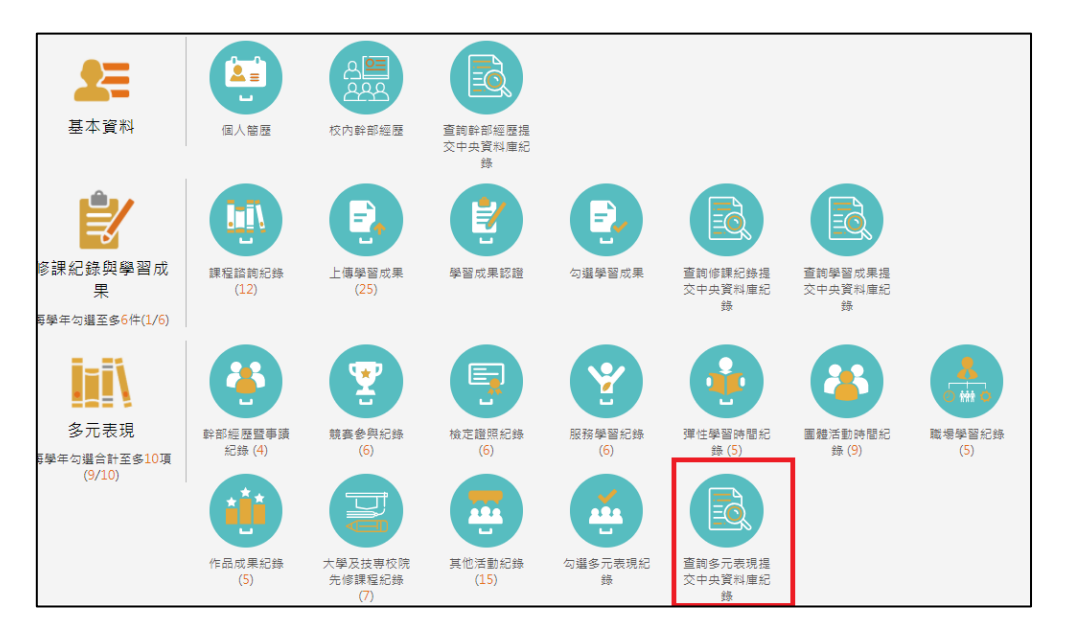

#### ● 需在確認期限內才能回報錯誤資料以及確認資料正確無誤

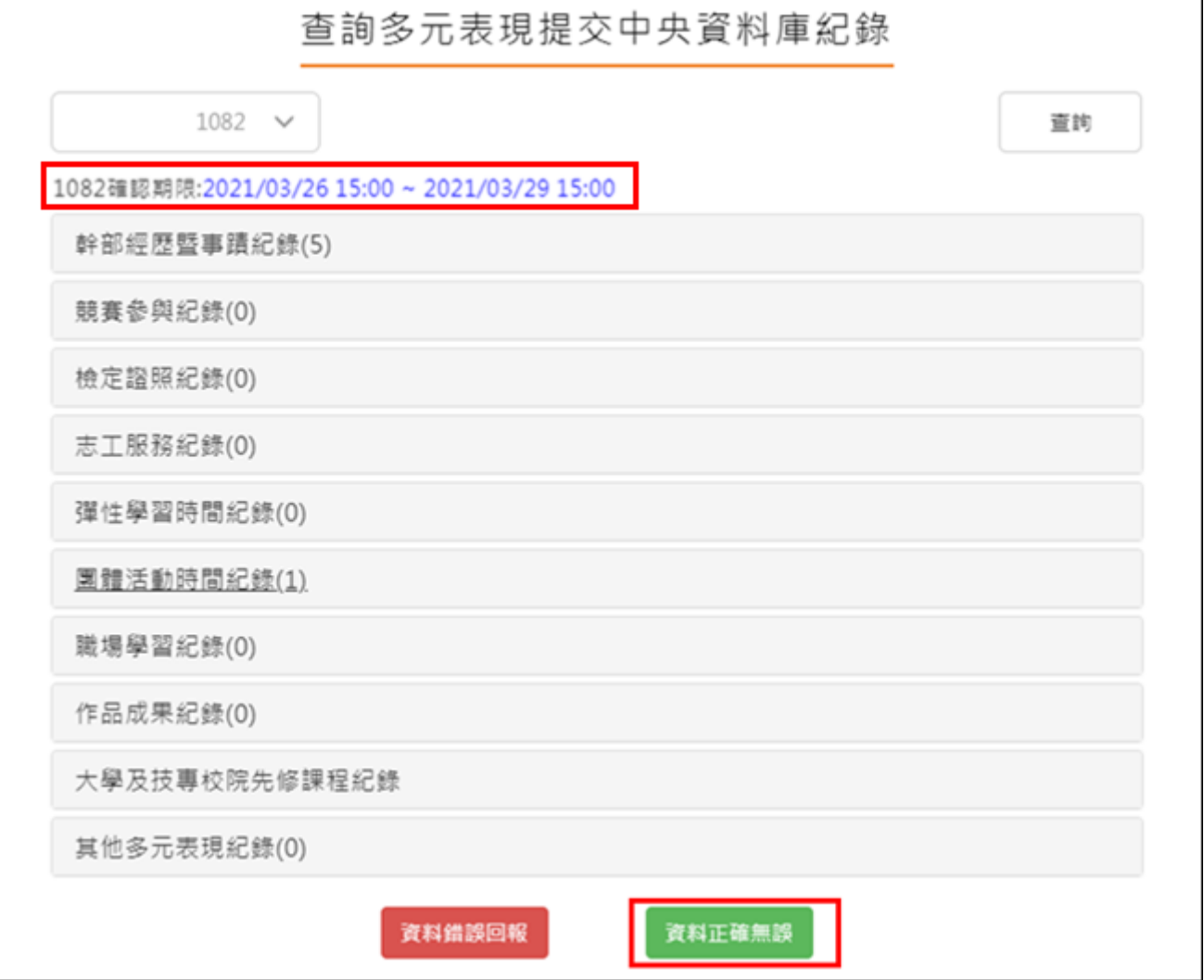

確認資料正確無誤,點選確認訊息

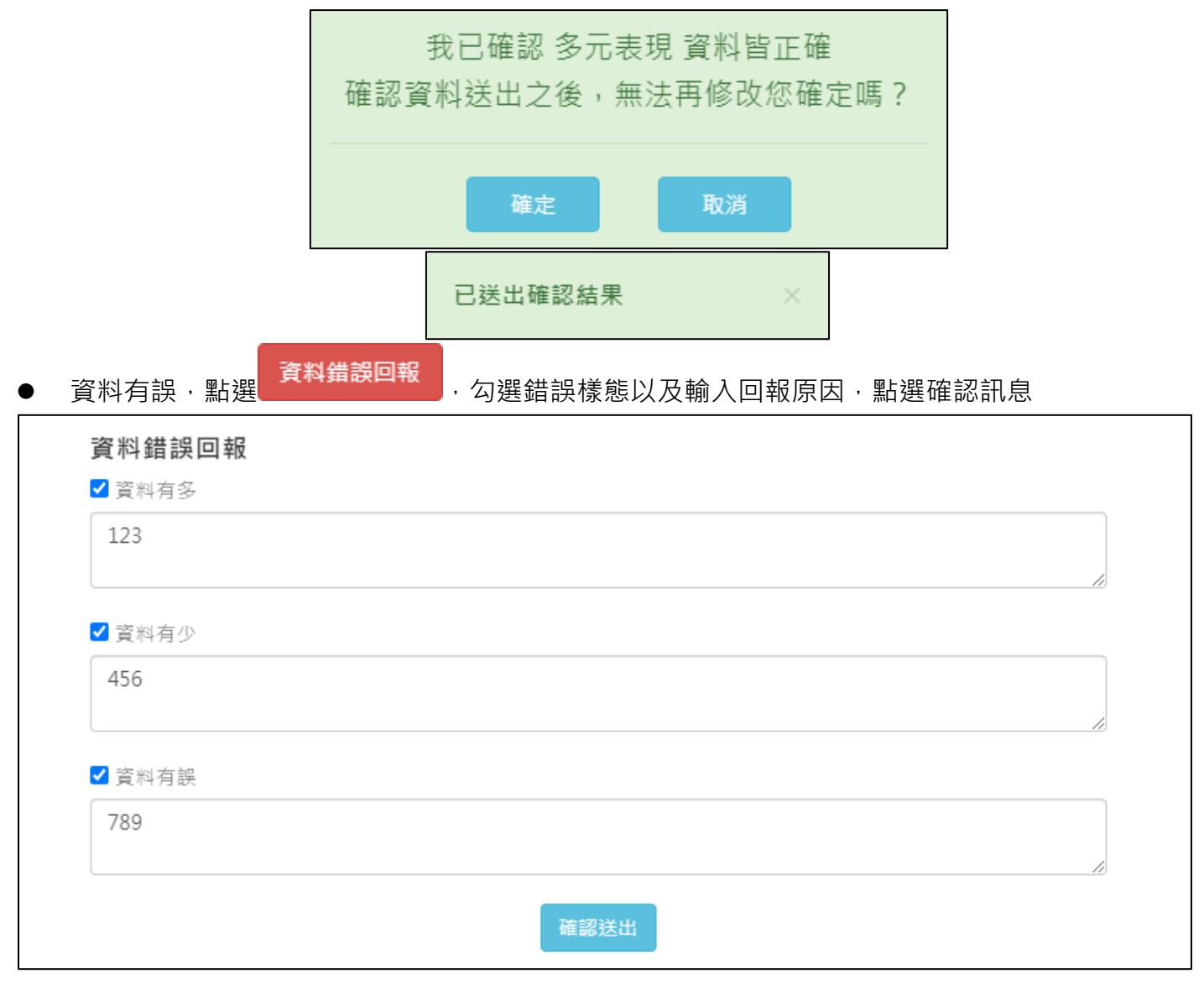

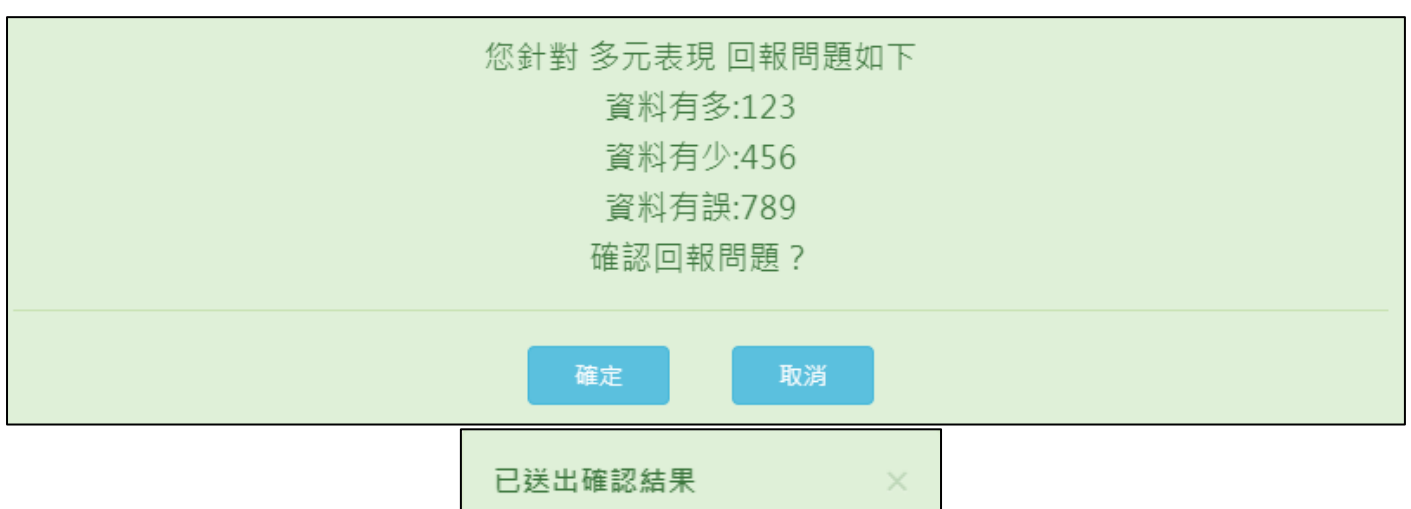

#### <span id="page-23-0"></span>**幹部經歷**

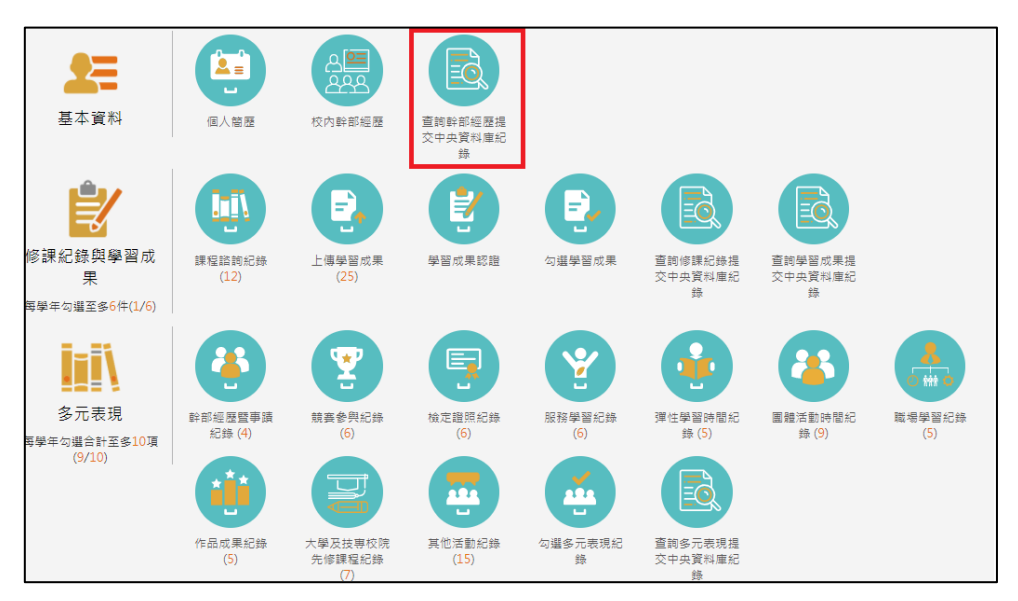

● 需在確認期限內才能回報錯誤資料以及確認資料正確無誤

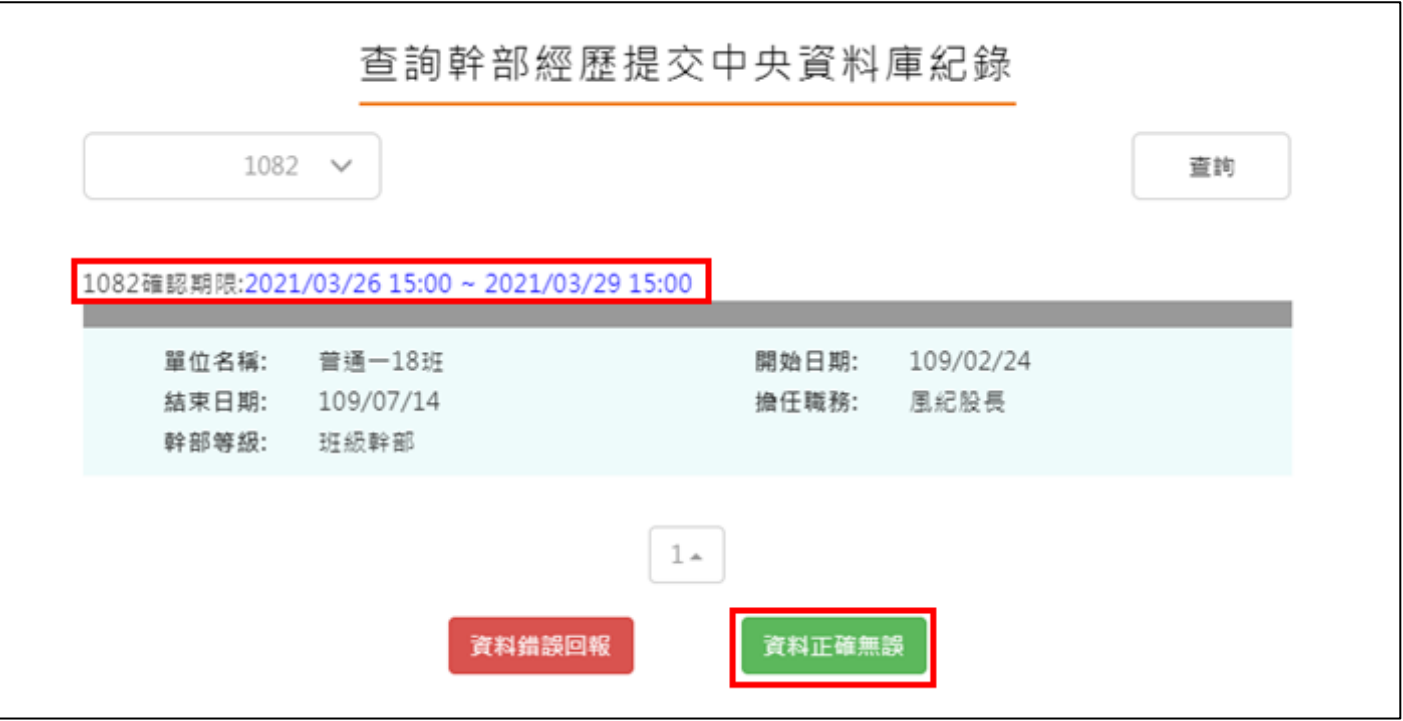

確認資料正確無誤,點選確認訊息

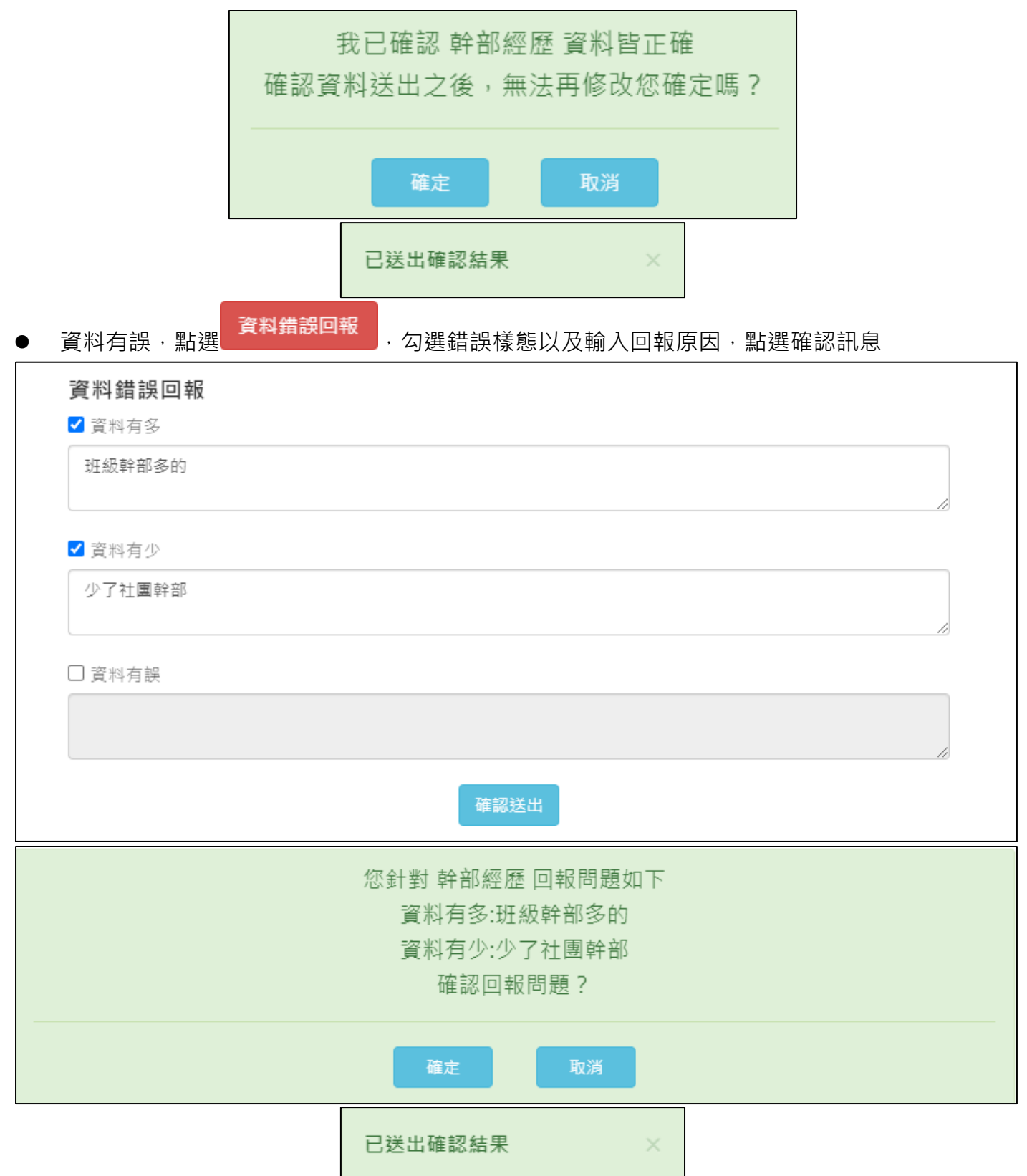